# **How to check what Java version you have,**

# **and How to install the latest version?**

## *Checking what is the current version*

### **MacOS**

In the finder, type "terminal" and launch the application named "terminal.app":

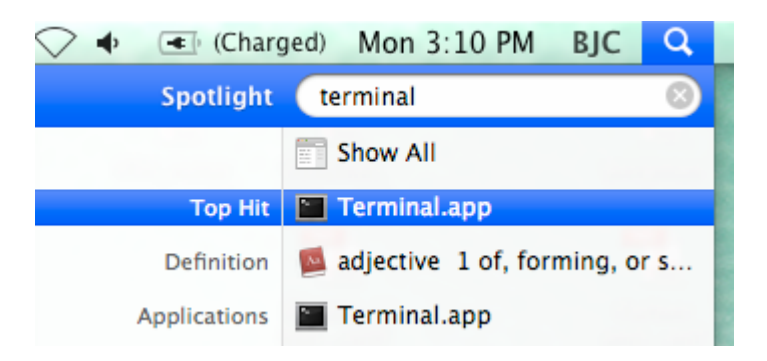

In the terminal window, type "java –version":

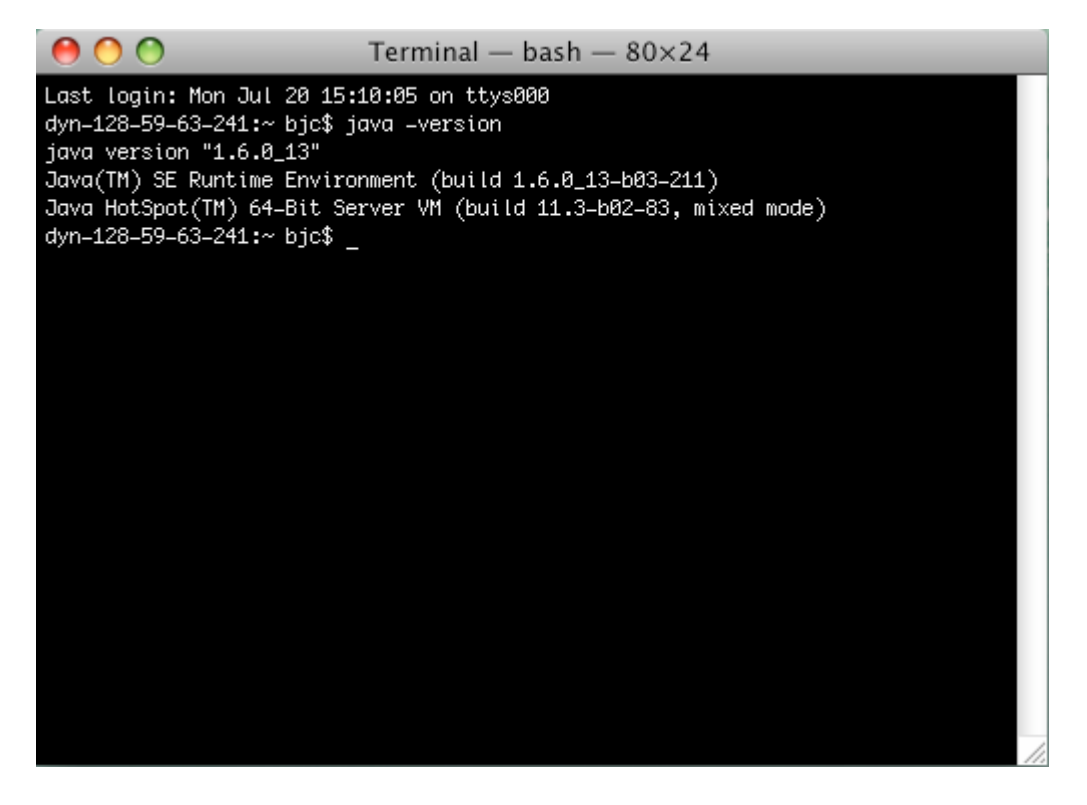

The java version in the above screen shot is 1.6. If you have anything older than that

(1.5 or 1.4), you should install the new version.

## **Windows**

Click on "Start‐>Run" or Window+R (if you have Vista) and type "cmd".

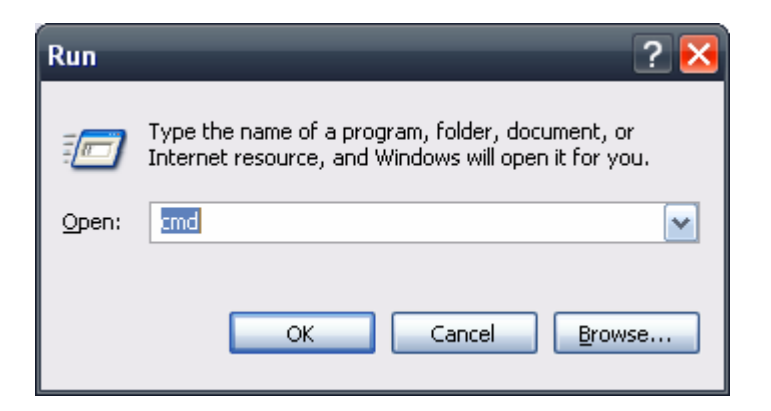

In the command window, type "java –version".

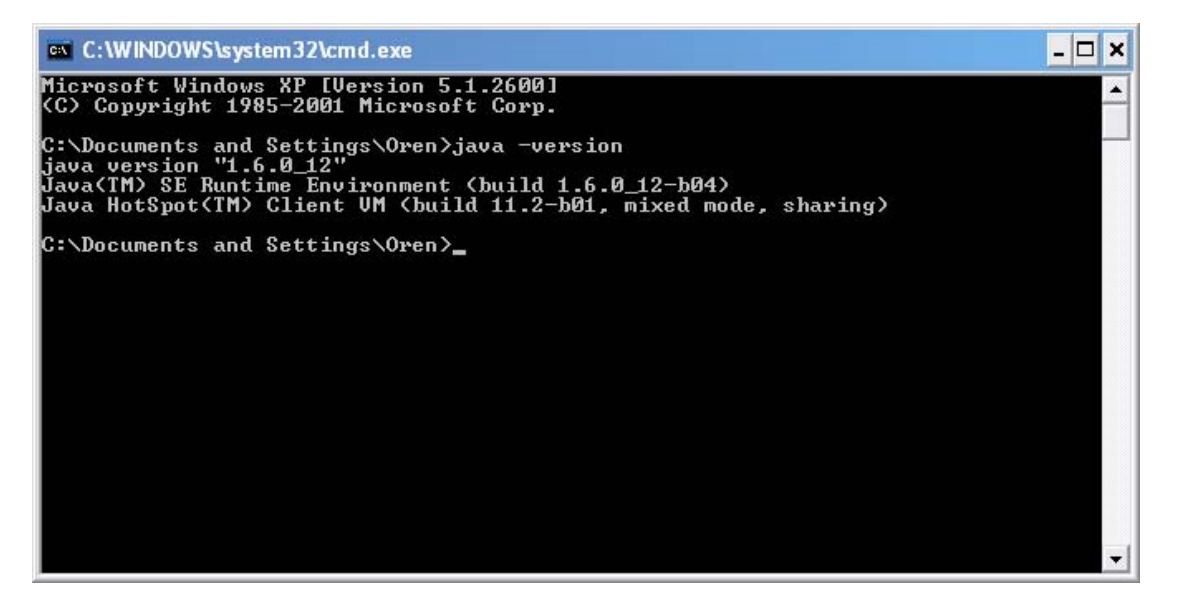

The java version in the above screen shot is 1.6. If you have anything older than that

(1.5 or 1.4), you should install the new version.

### **Unix**

If you have Unix, you really should know how to do it.

# *Installing the latest version*

## **MacOS**

For some unknown reason, updating the java version for MacOS is pretty annoying.

You should start by downloading the latest version for this website:

http://developer.apple.com/java/download/ and install it.

Then, you need to update the Java preferences in order to use the new version as the default Java runner.

In the Finder, type "Java Preferences". You should receive the following window:

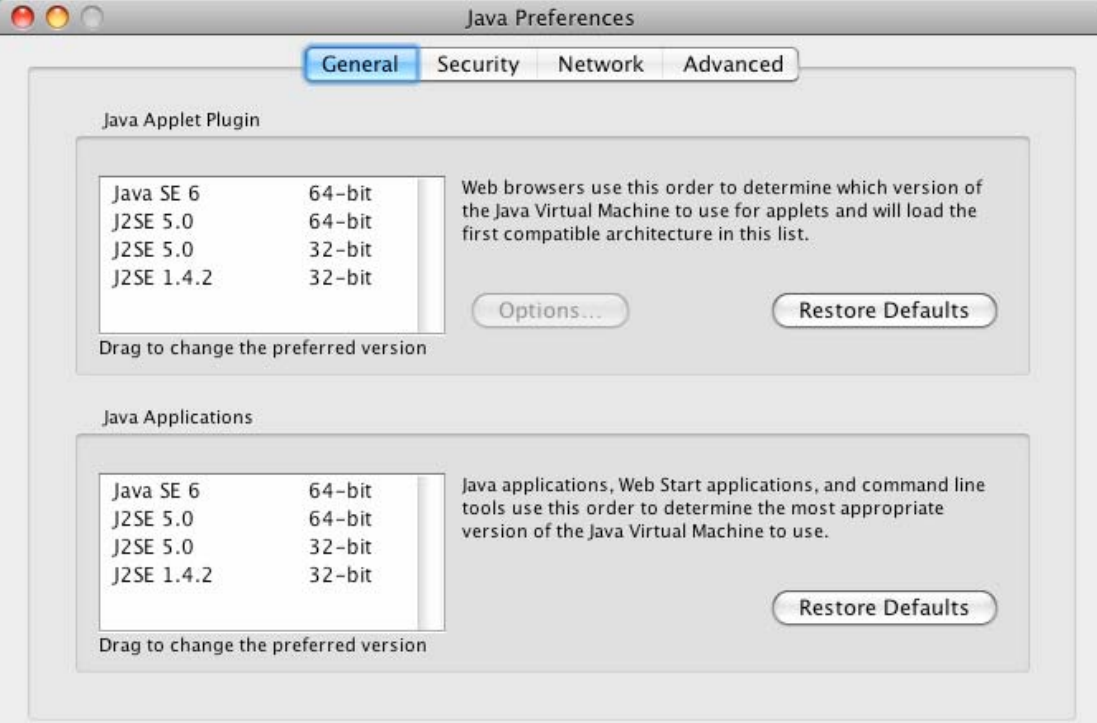

Make sure that the first item in the lower list ("Java Applications") is Java 6.

### **Windows**

Download and install the latest version from here:

http://www.java.com/en/download/manual.jsp